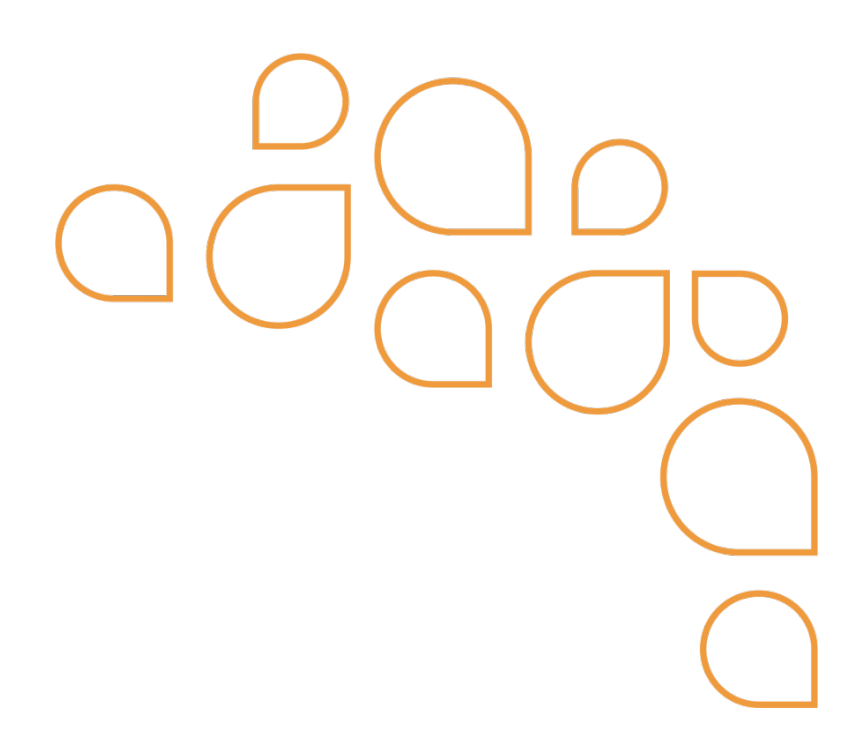

## Manual para Orientação<br>tribuintes Emissores de Nota<br>al Avulsa Eletrônica – NESAe Q<br>Manual para Orientação<br>Contribuintes Emissores de Nota<br>Fiscal Avulsa Eletrônica – NFSAe Manual para Orientação<br>Contribuintes Emissores de Nota<br>Fiscal Avulsa Eletrônica - NFSAe

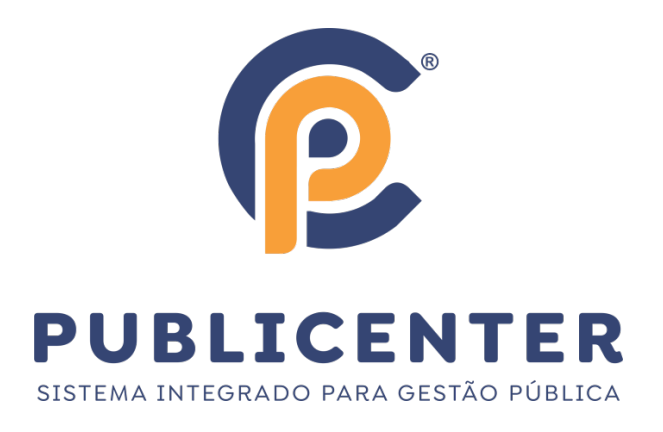

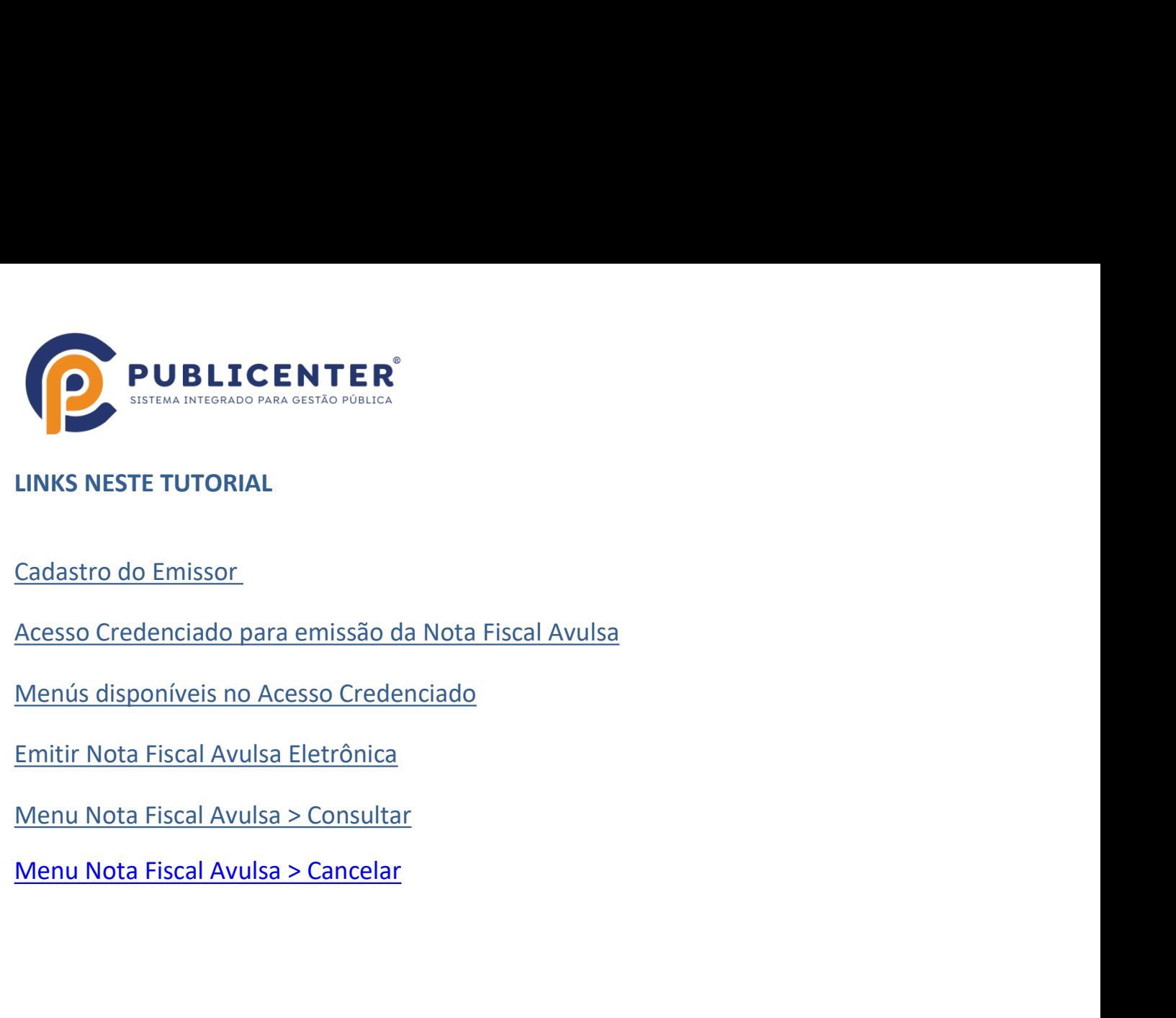

- 
- 
- 
- 
- 

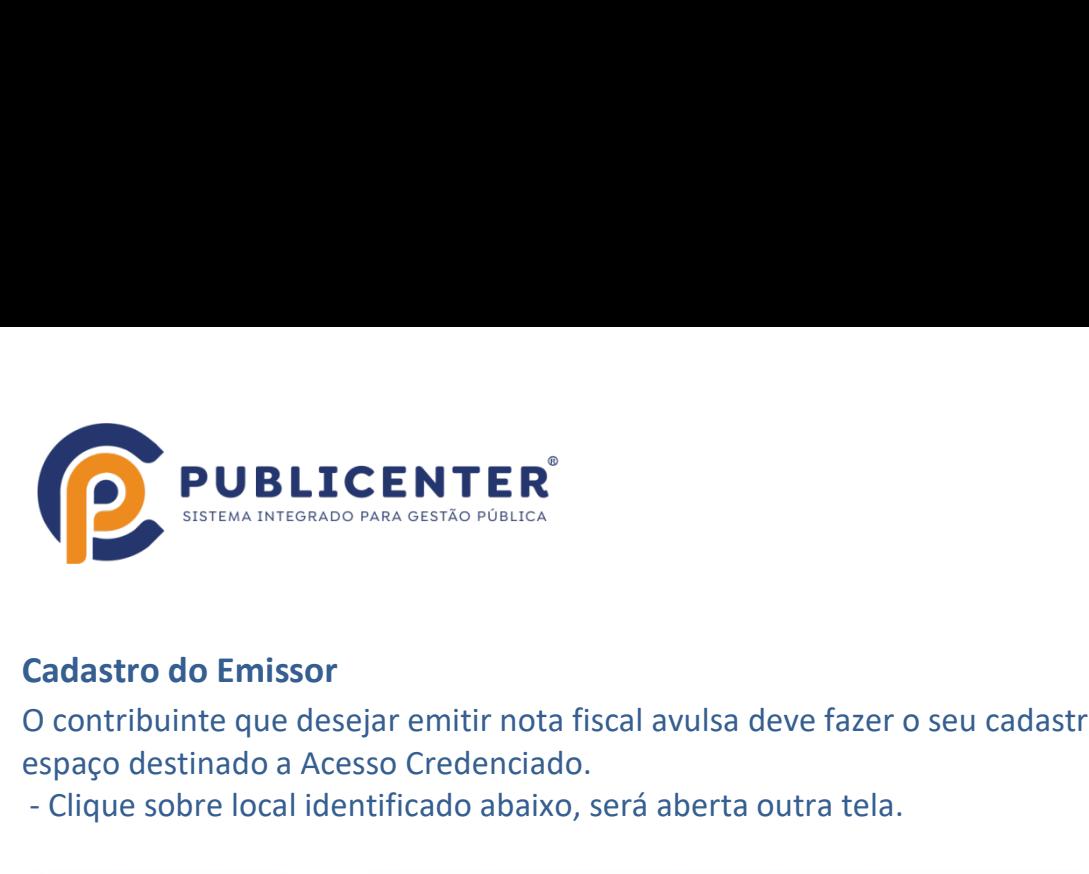

**CONTER**<br> **Cadastro do Emissor**<br>
O contribuinte que desejar emitir nota fiscal avulsa deve fazer o seu cadastro no portal da Nfse, no<br>
espaço destinado a Acesso Credenciado.<br> **Cique sobre local identificado** abaixo, será a

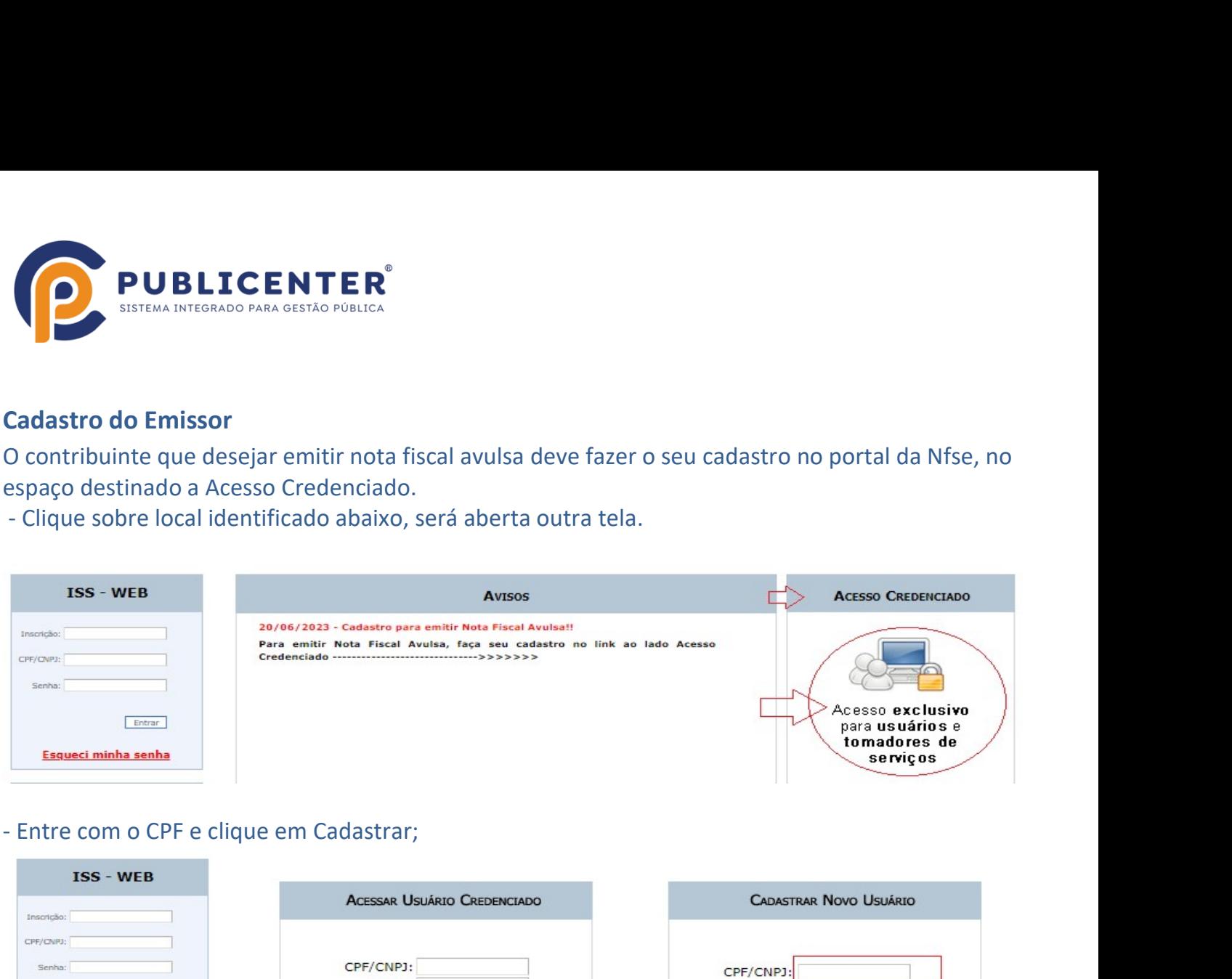

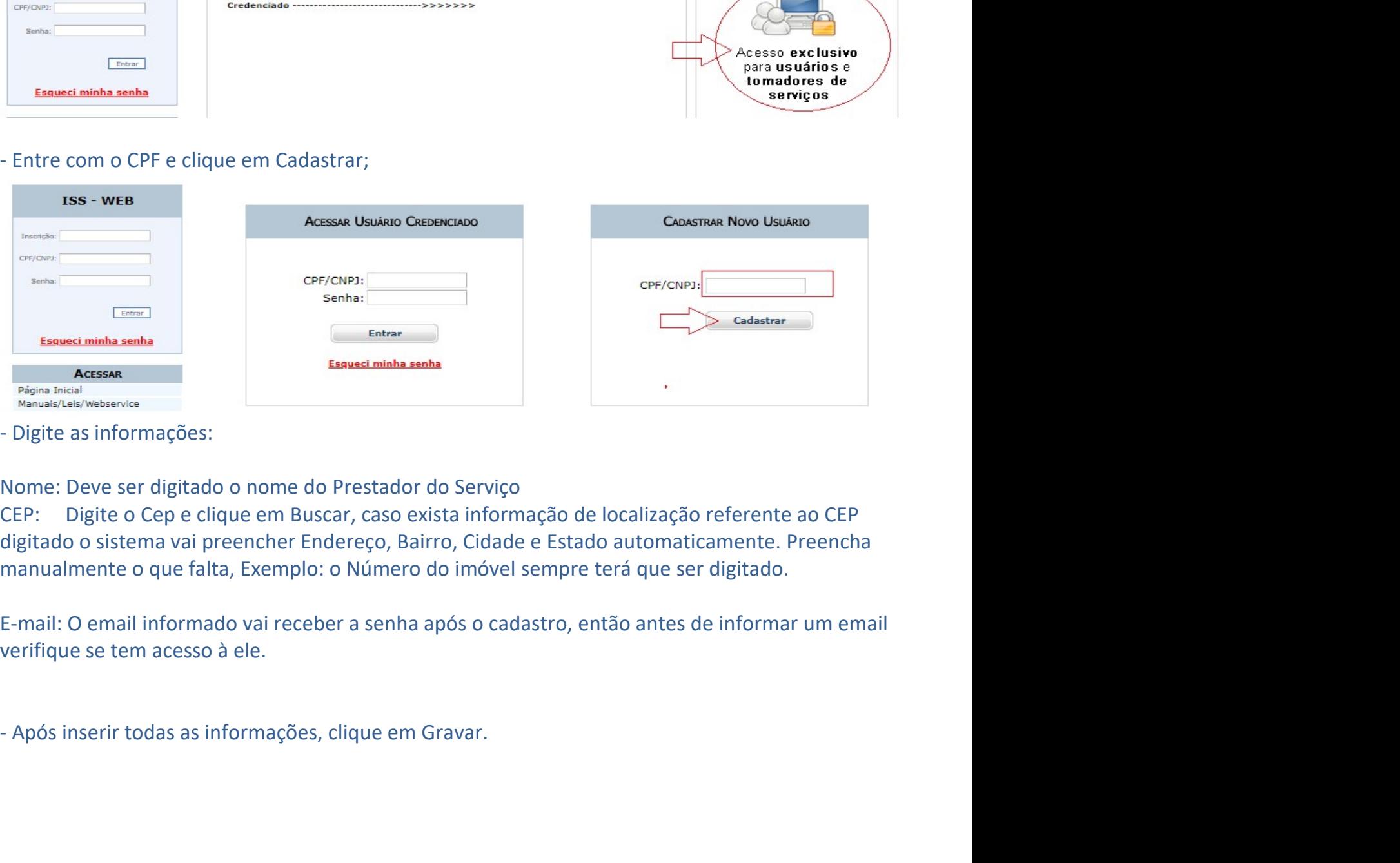

ve ser digitado o nome do Prestador do Serviço<br>ite o Cep e clique em Buscar, caso exista informação de localização referente ao CEP<br>sistema vai preencher Endereço, Bairro, Cidade e Estado automaticamente. Preencha<br>nte o qu Mome do Treodor do de localização referente ao CEP<br>encher Endereço, Bairro, Cidade e Estado automaticamente. Preencha<br>Exemplo: o Número do imóvel sempre terá que ser digitado.<br>Do vai receber a senha após o cadastro, então

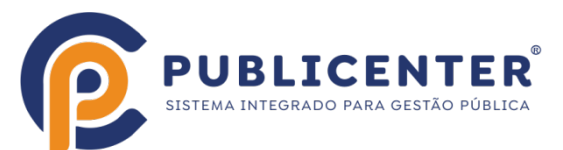

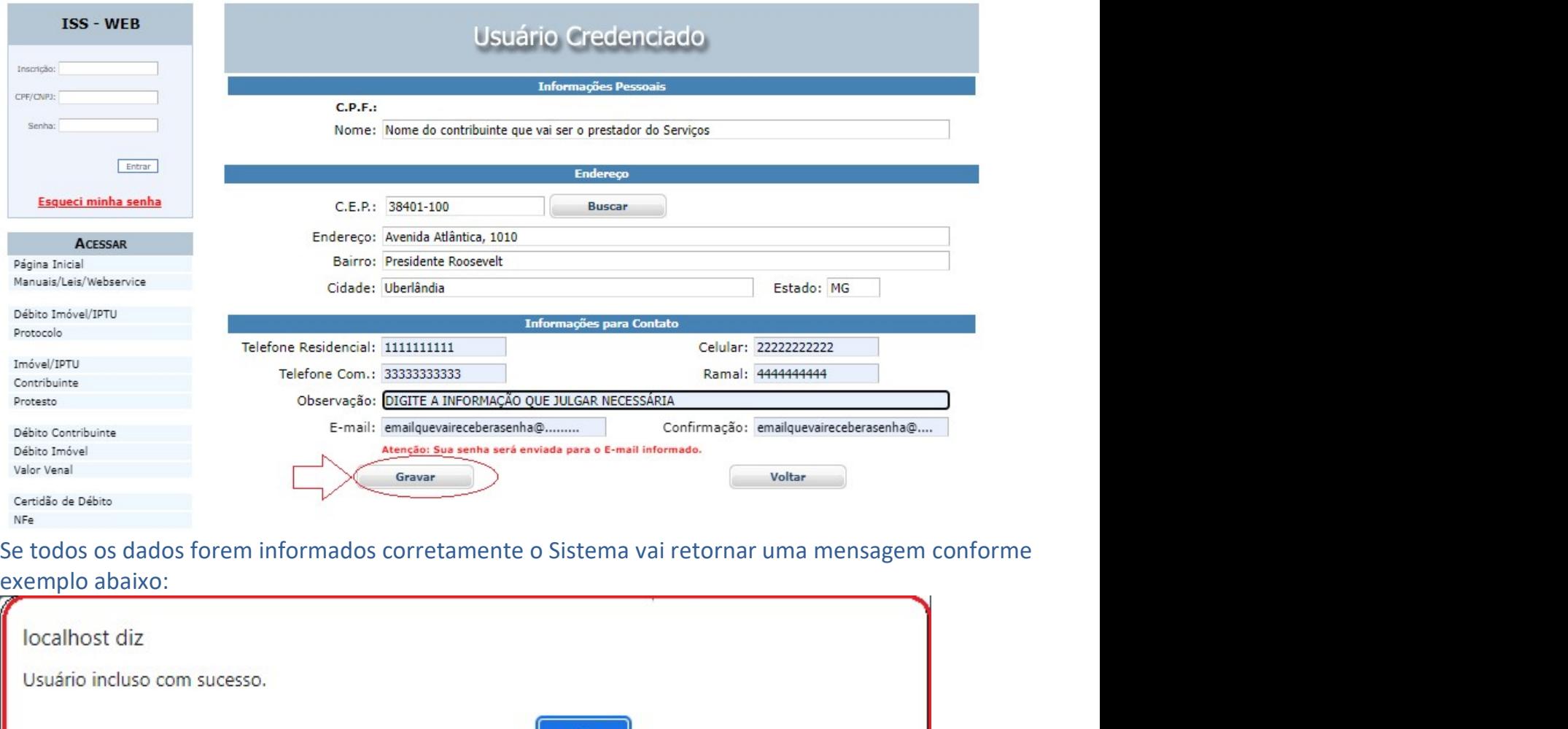

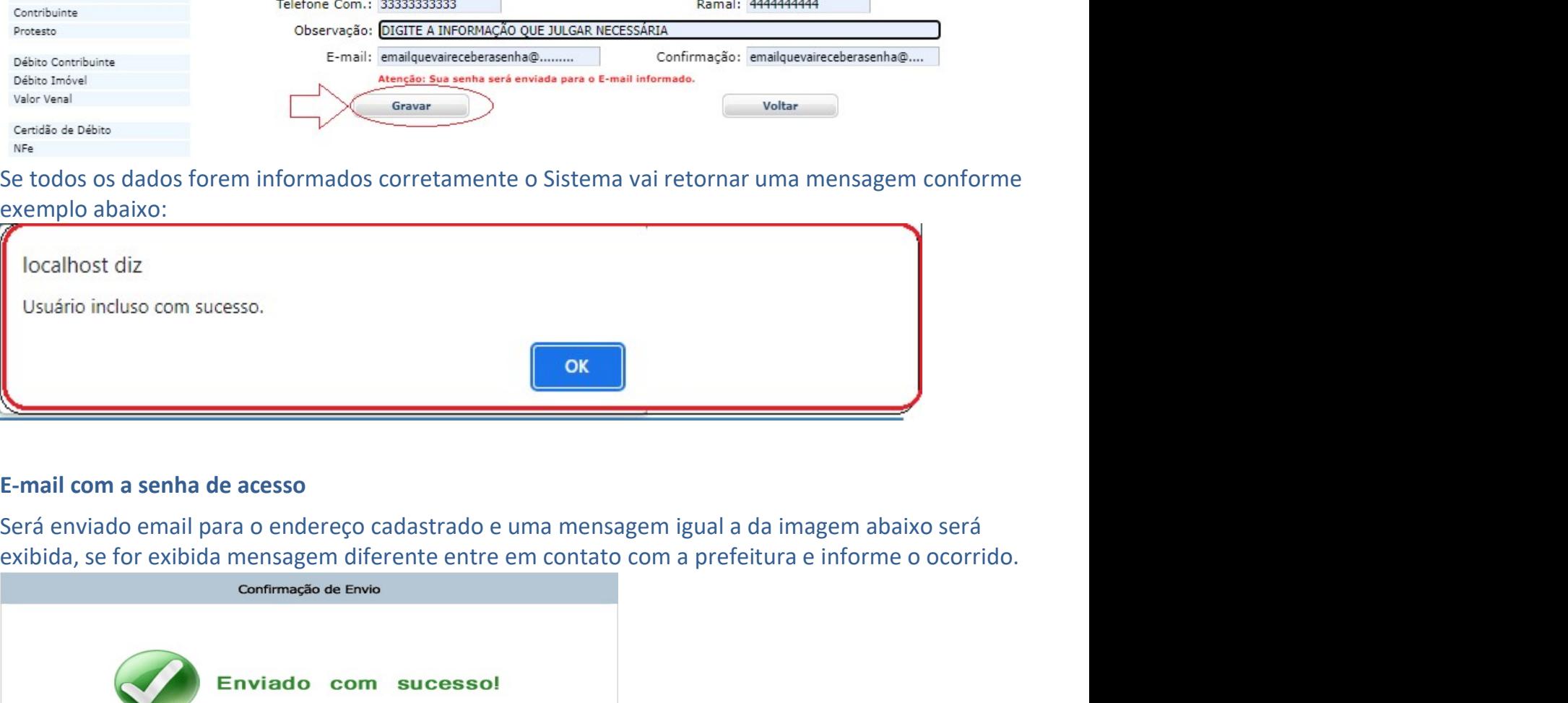

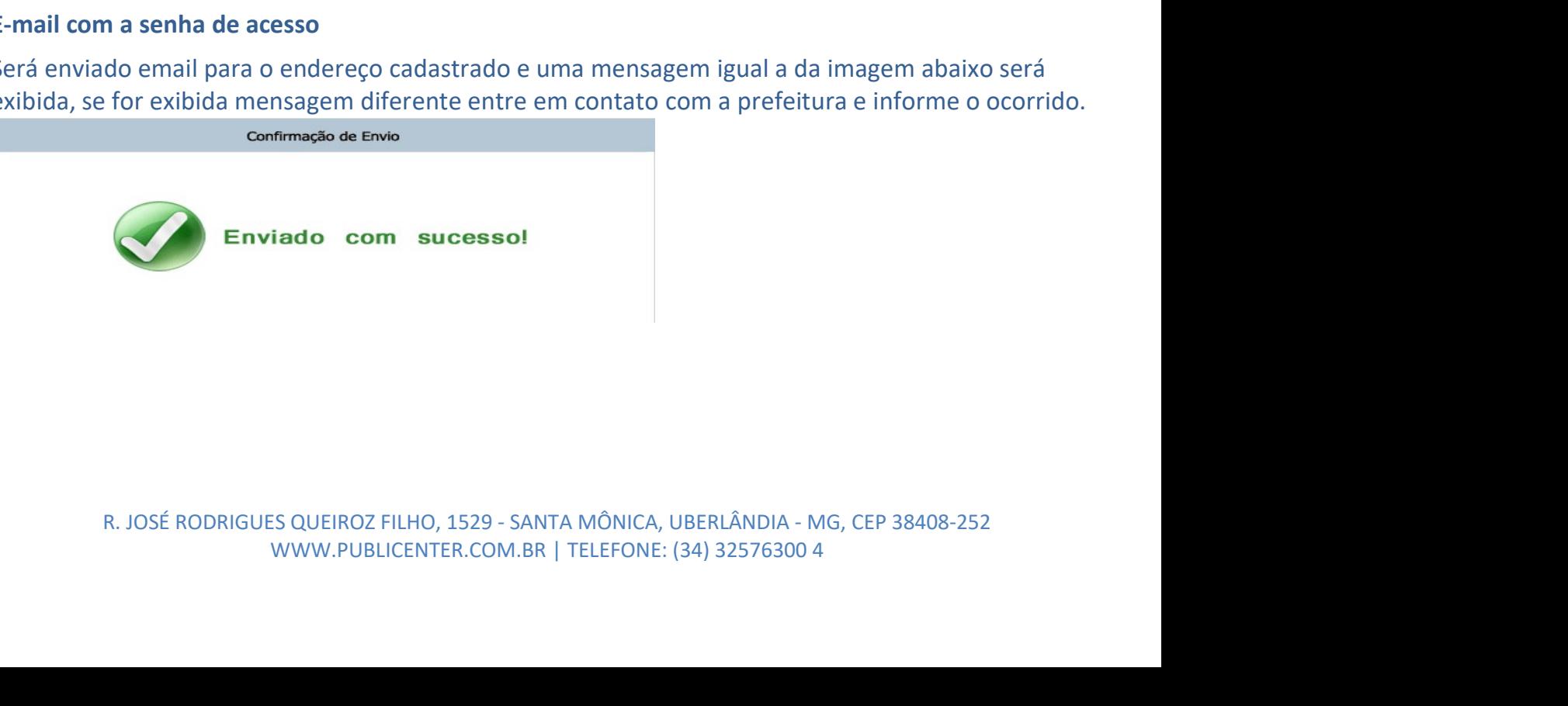

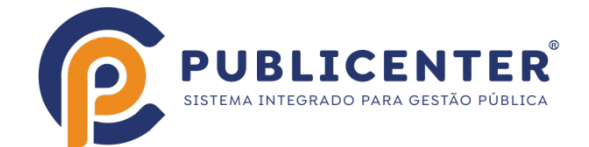

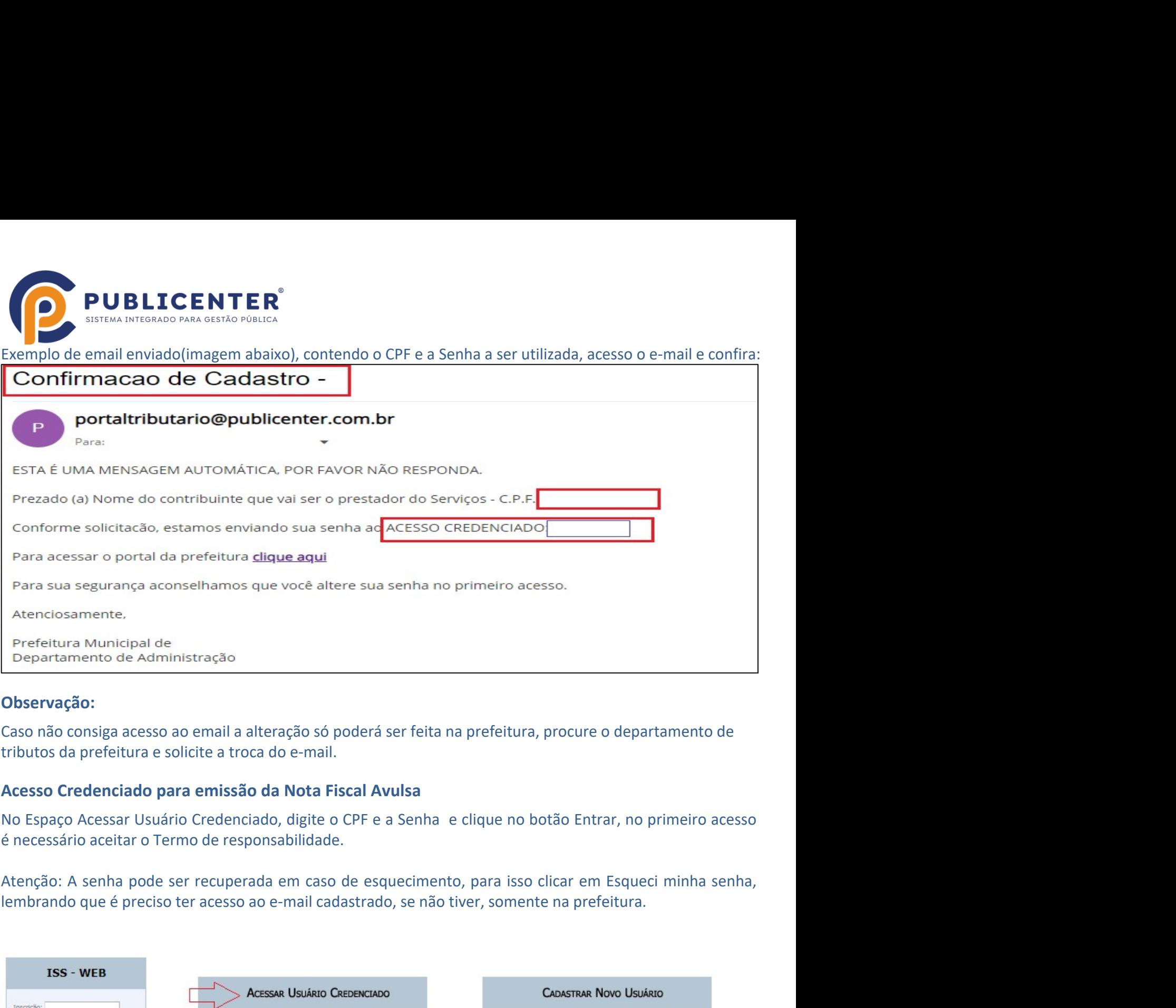

## Observação:

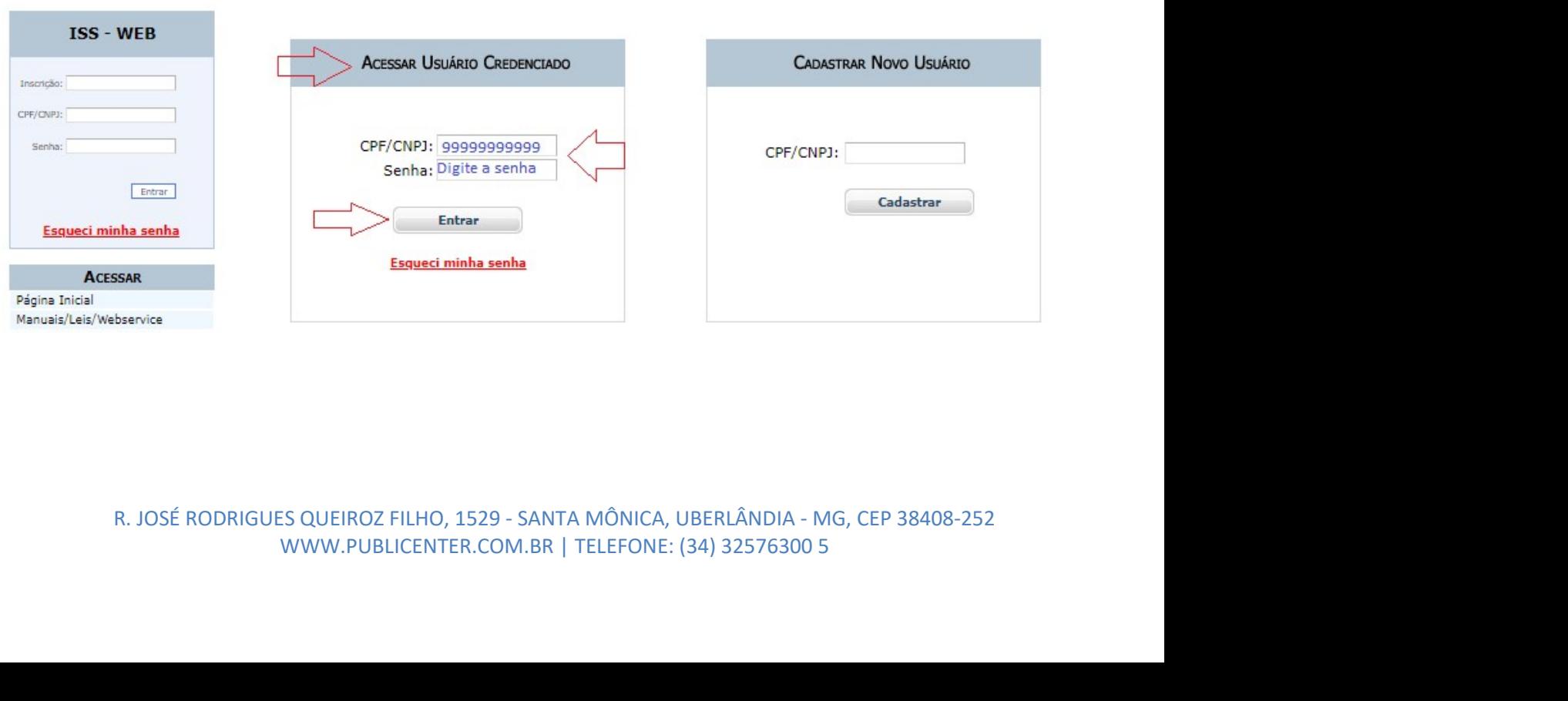

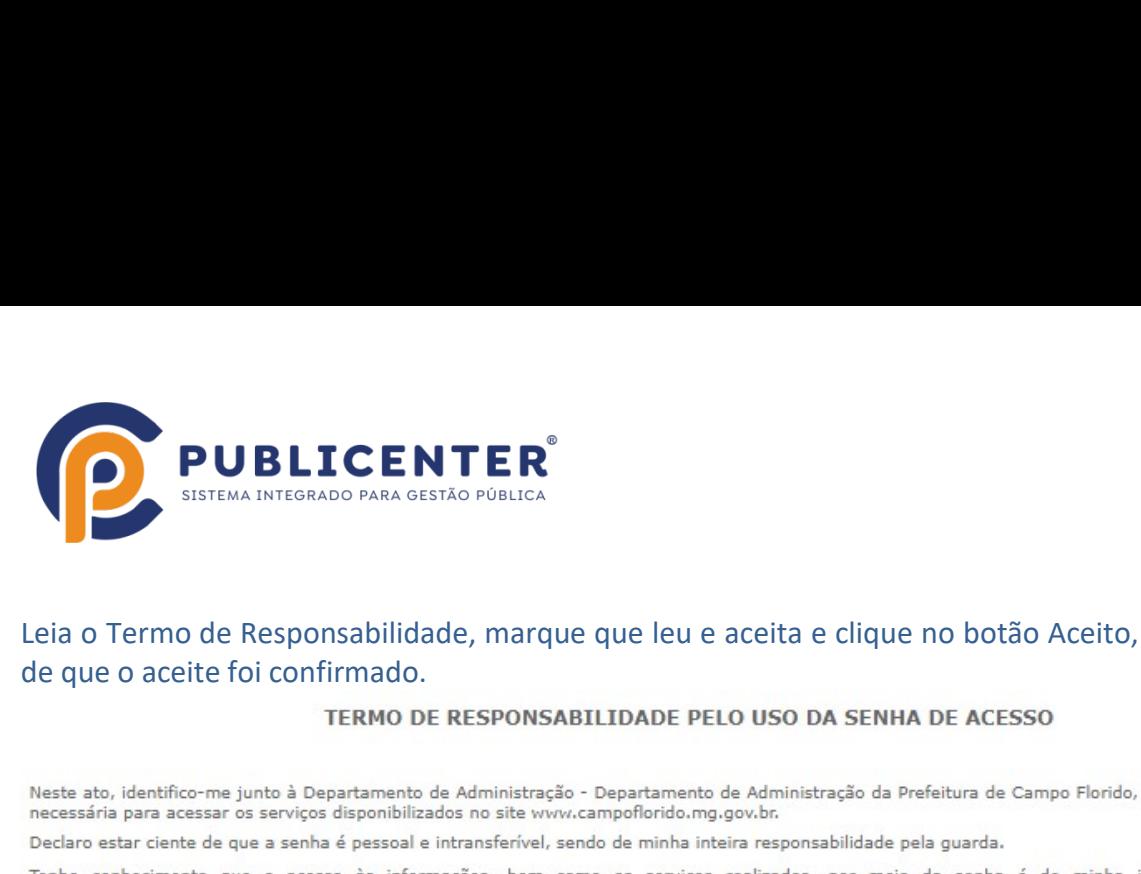

# **LEIA INTERS SANTERS**<br>Leia o Termo de Responsabilidade, marque que leu e aceita e clique no botão Aceito, será exibida mensagem<br>de que o aceite foi confirmado.<br>Neste ato, Identifico-me junto à Departamento de Administração

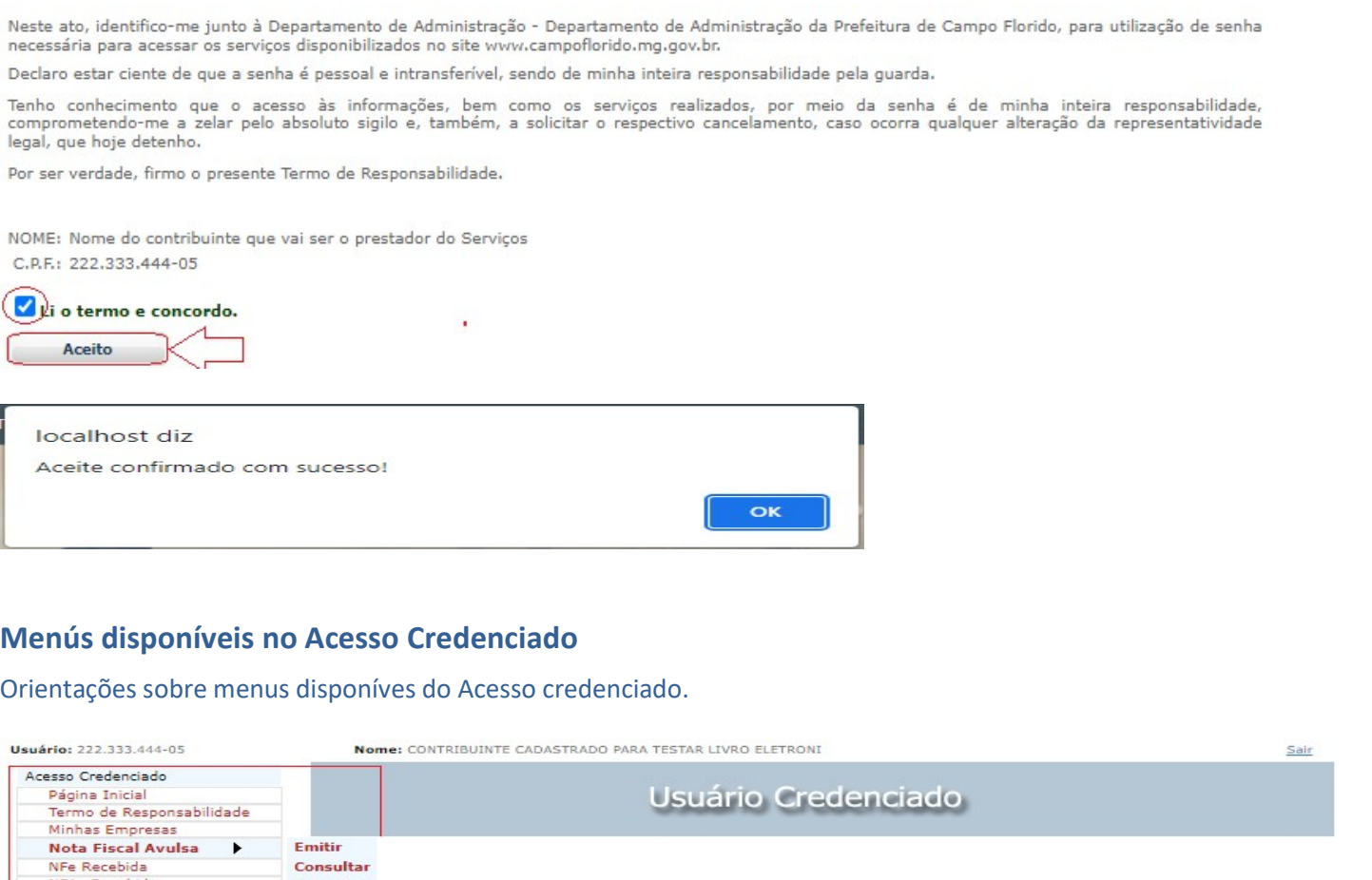

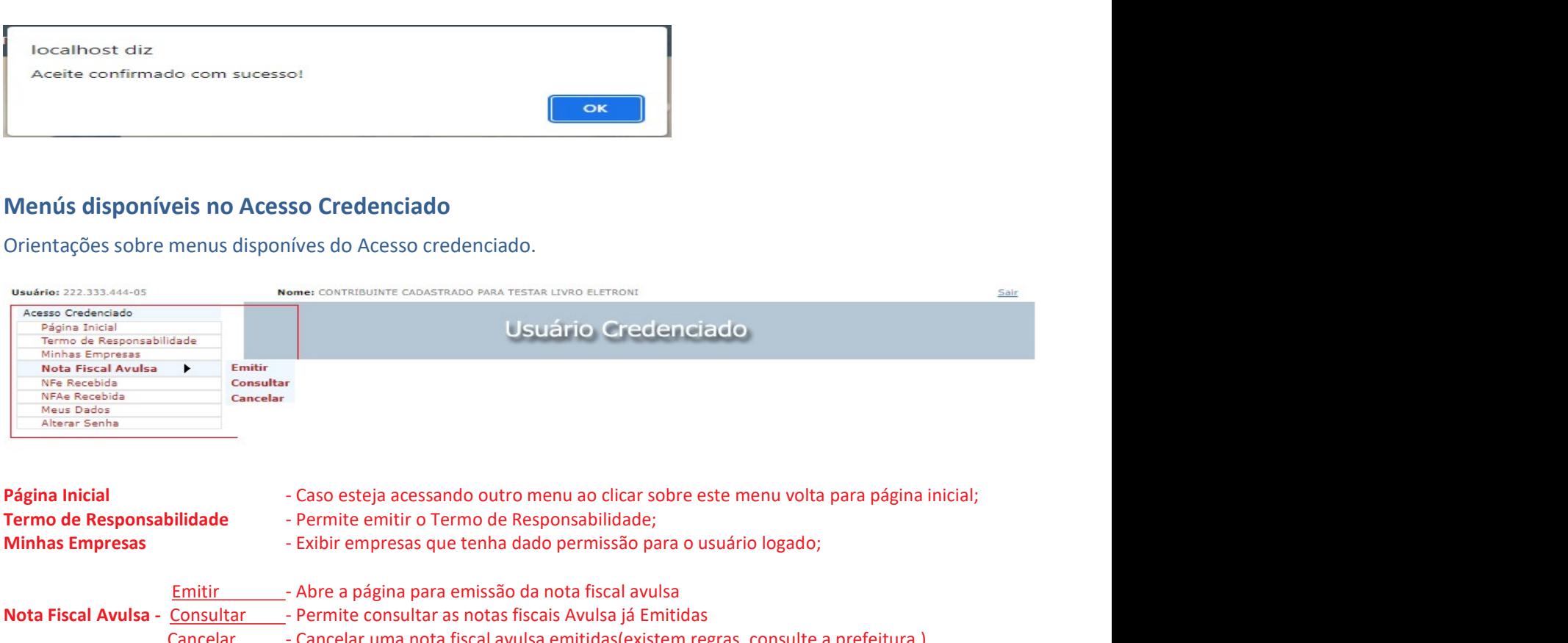

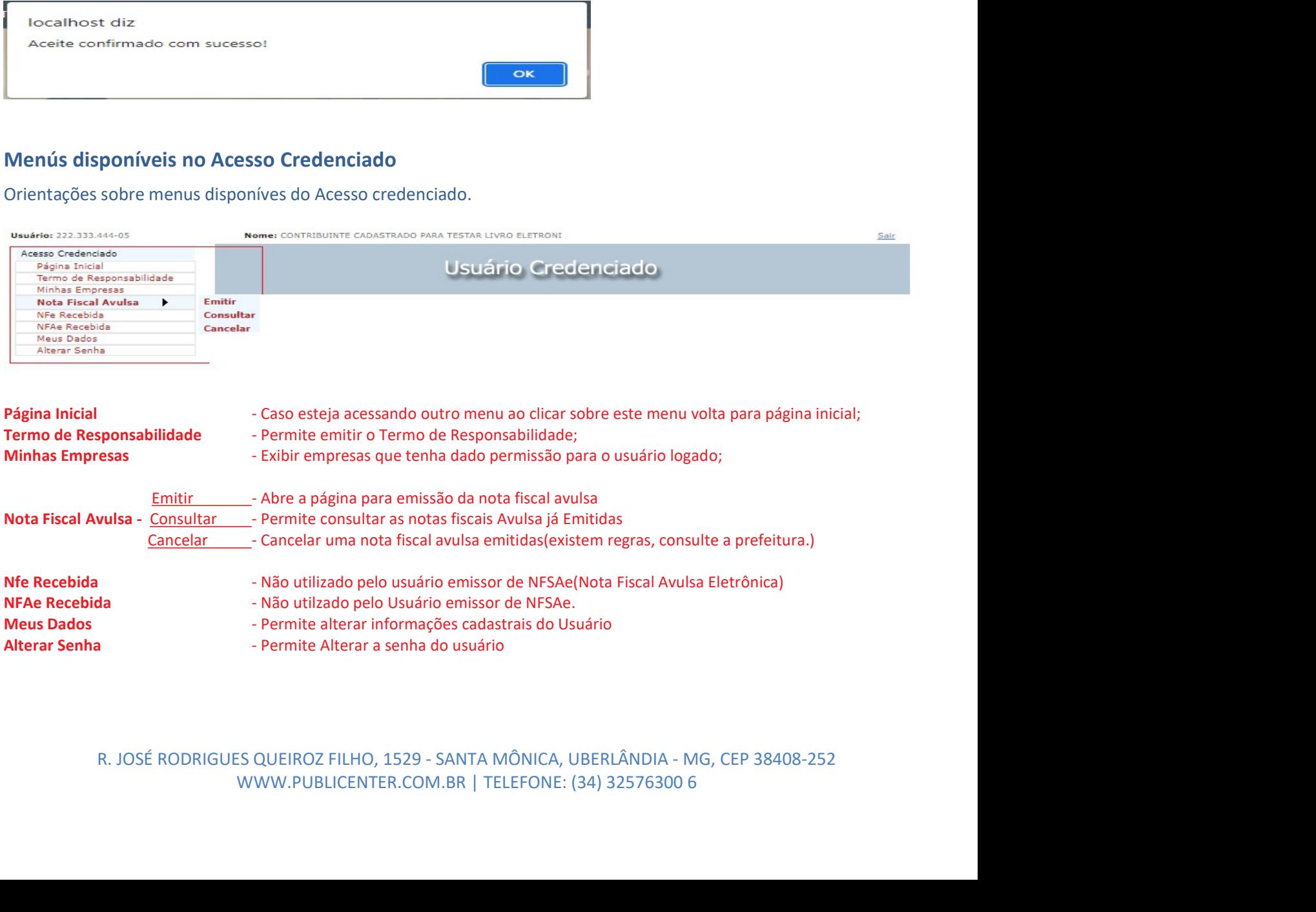

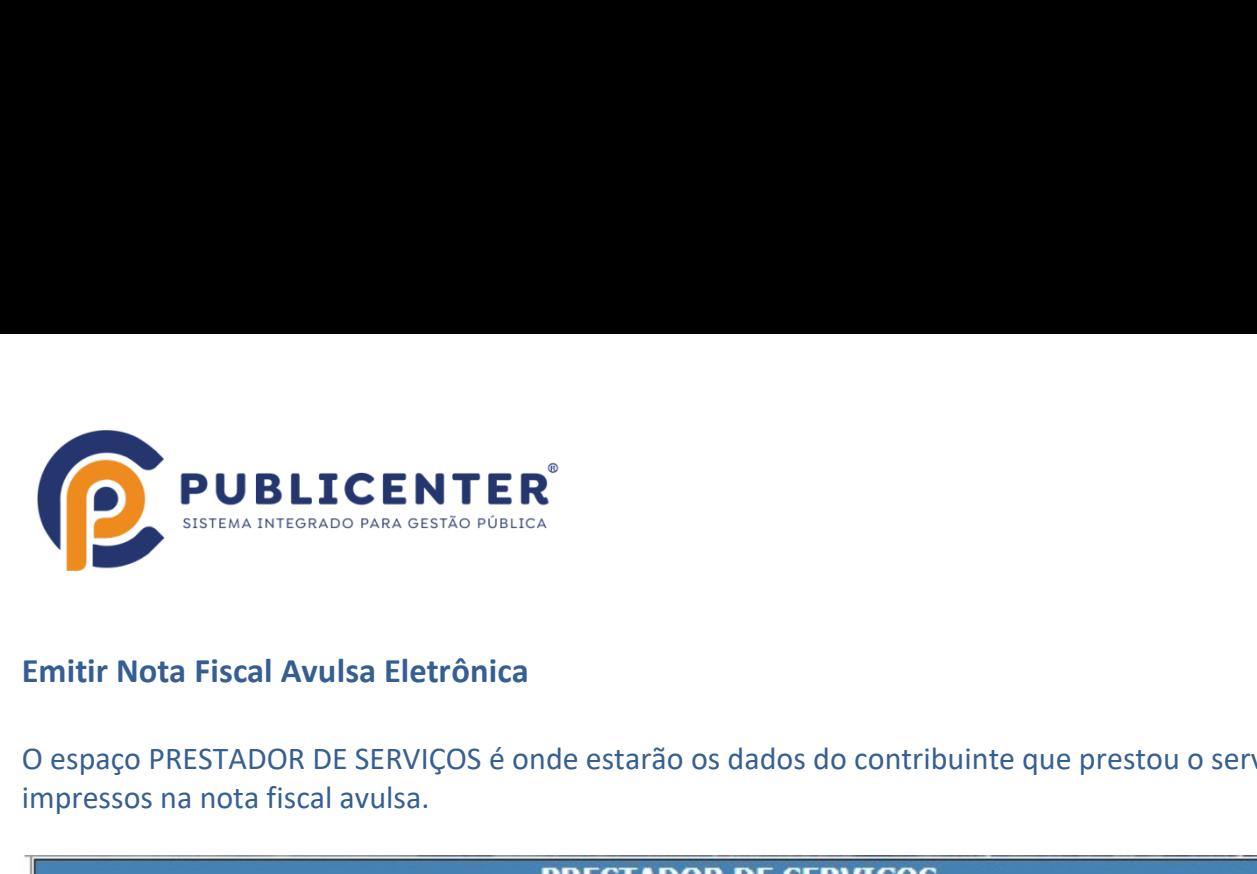

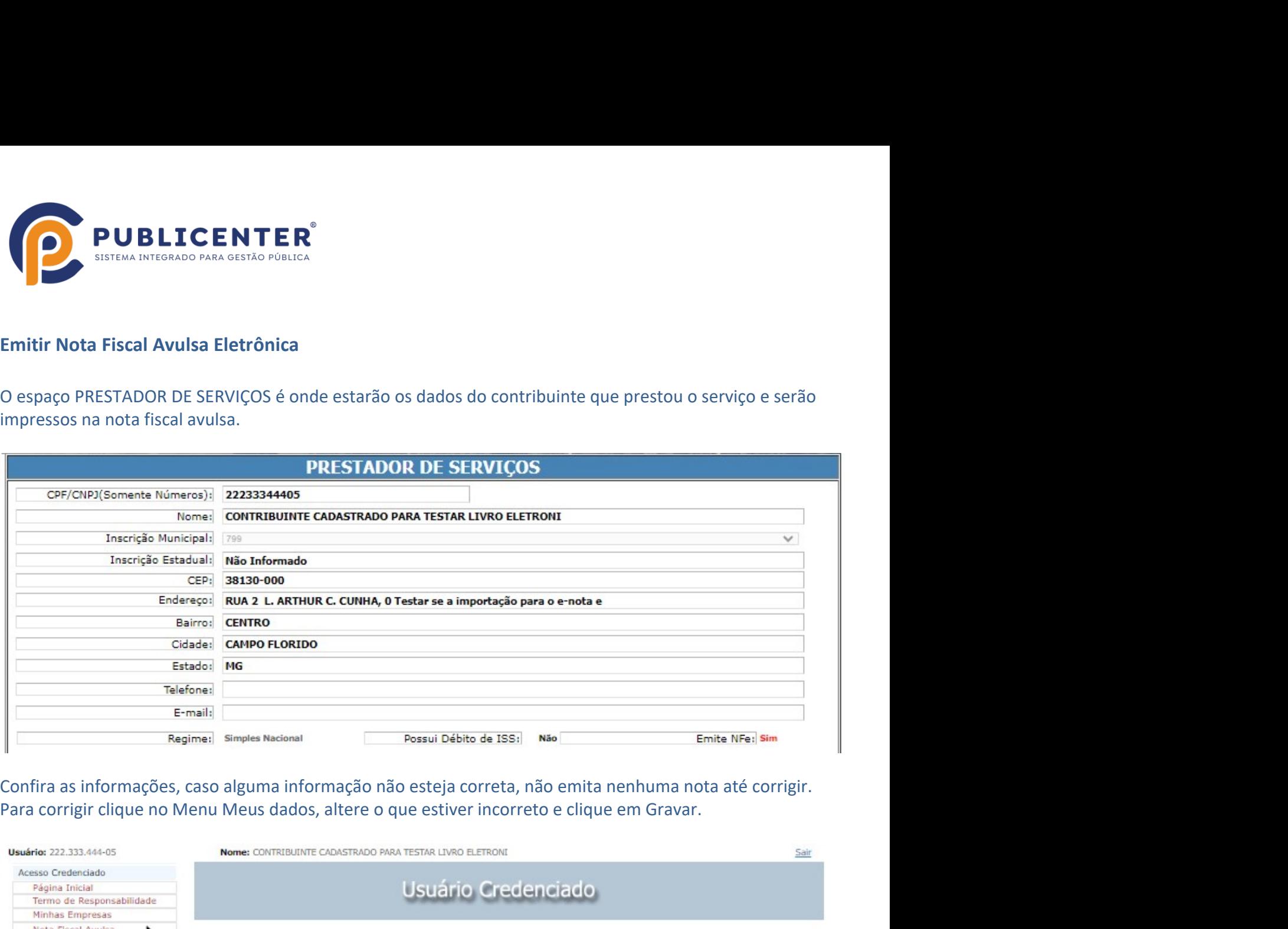

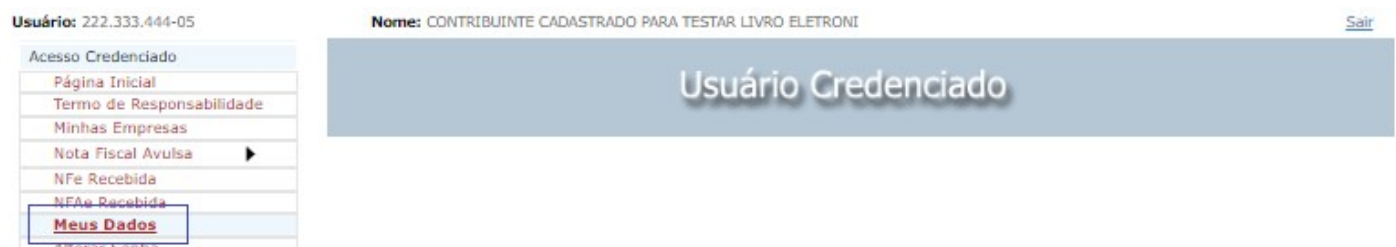

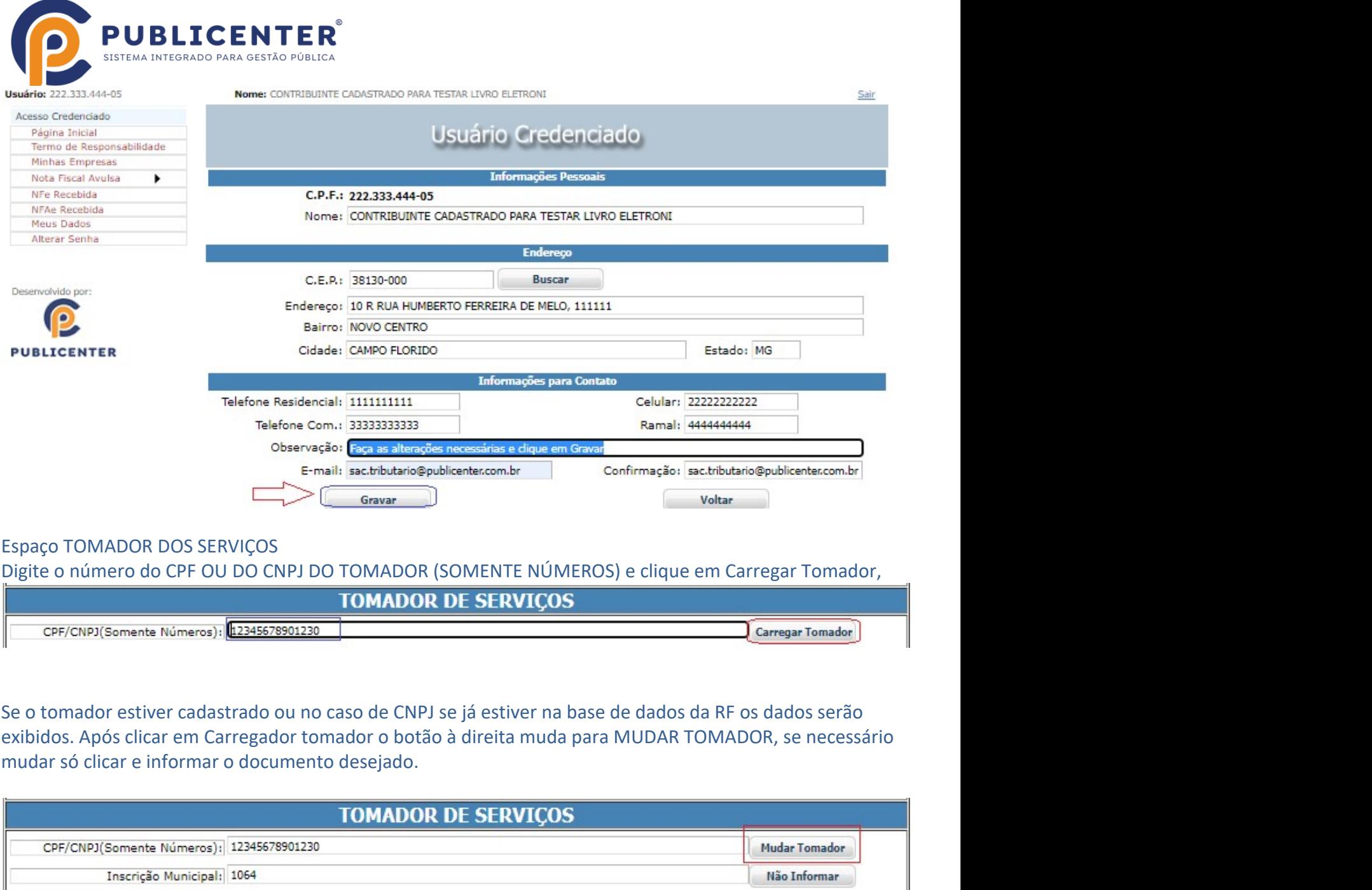

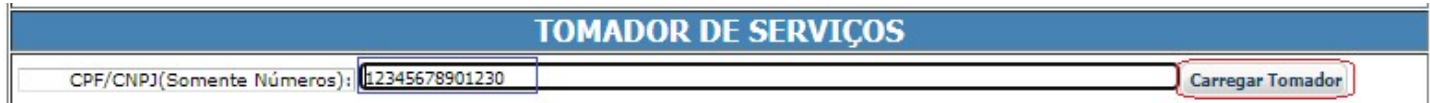

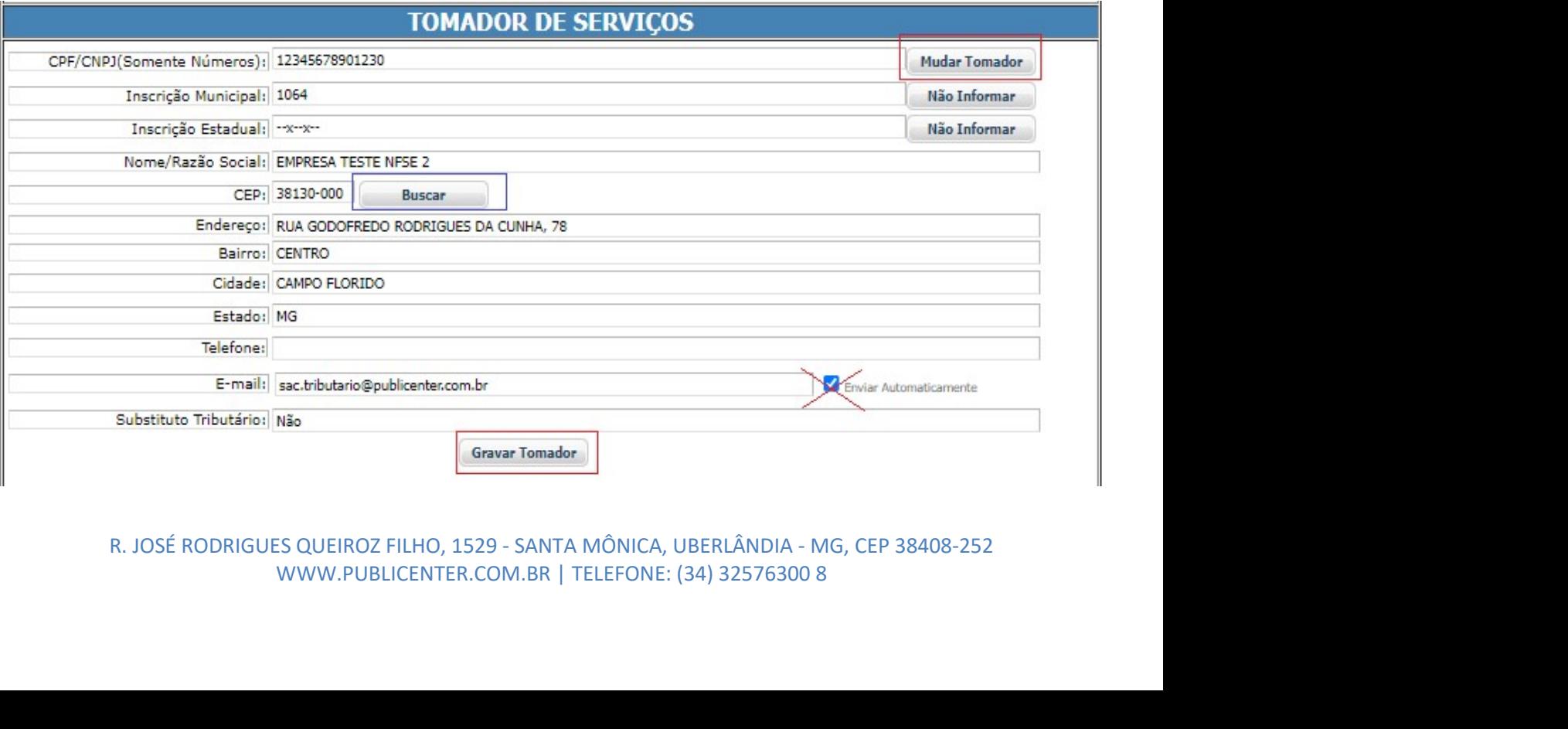

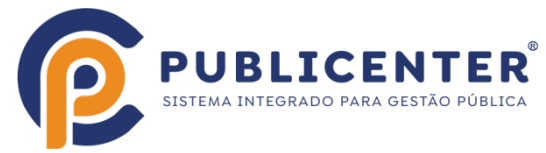

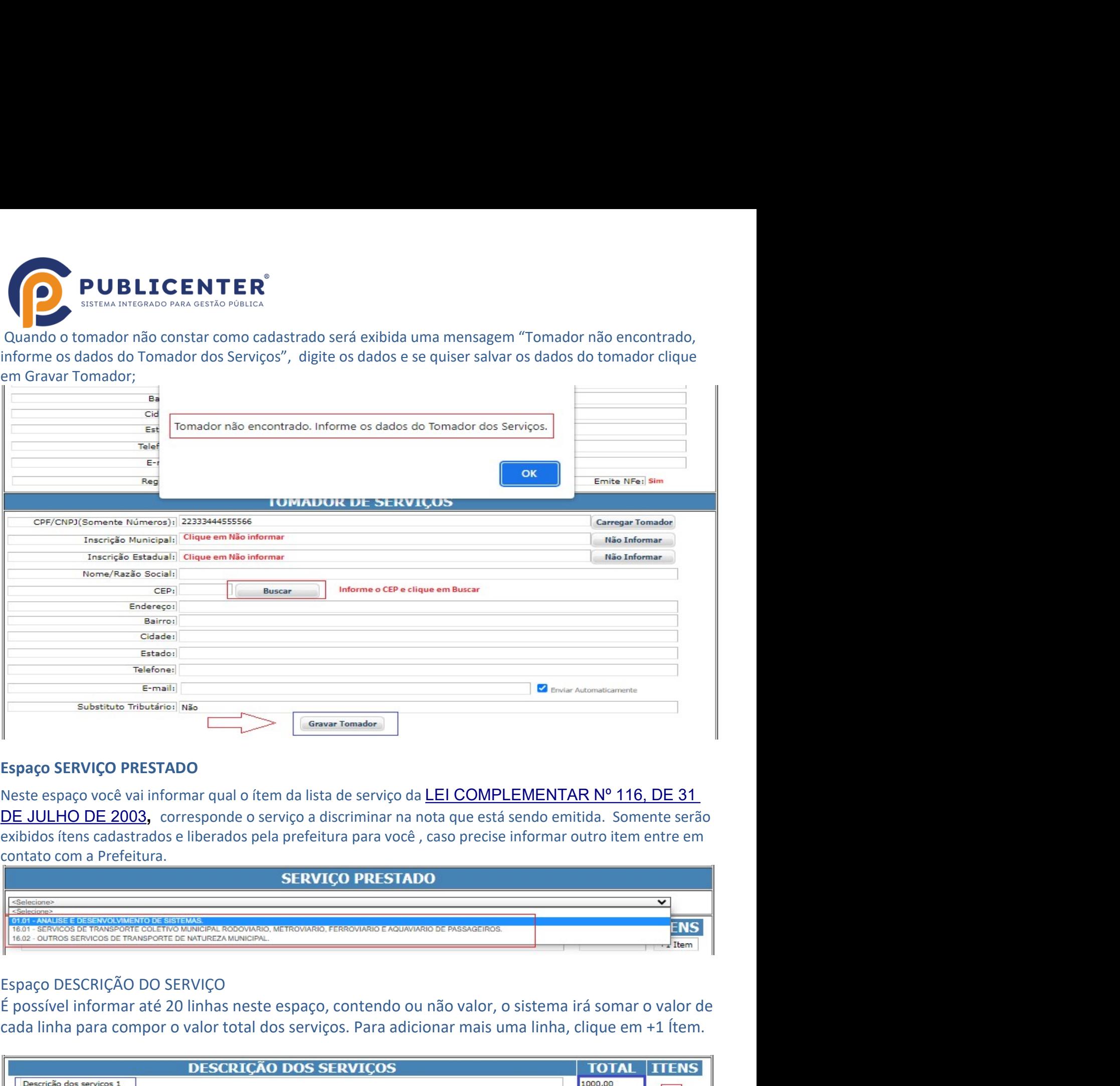

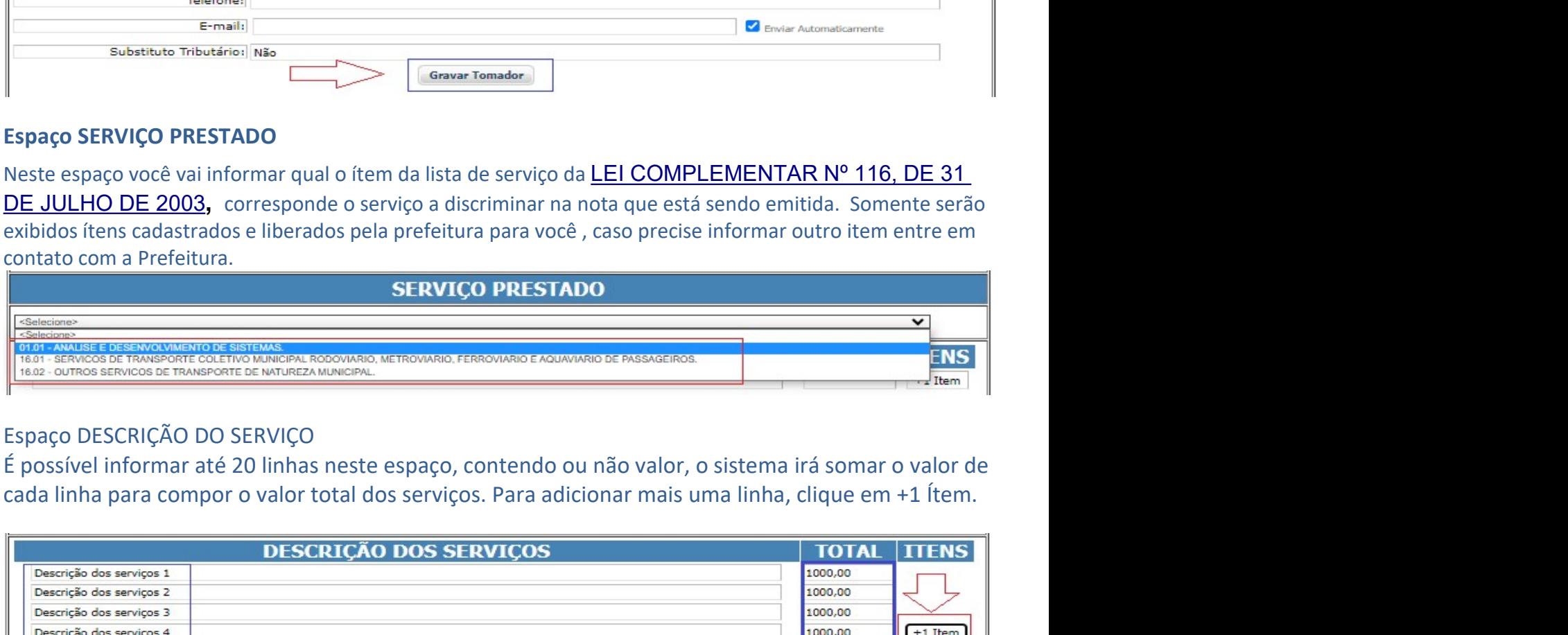

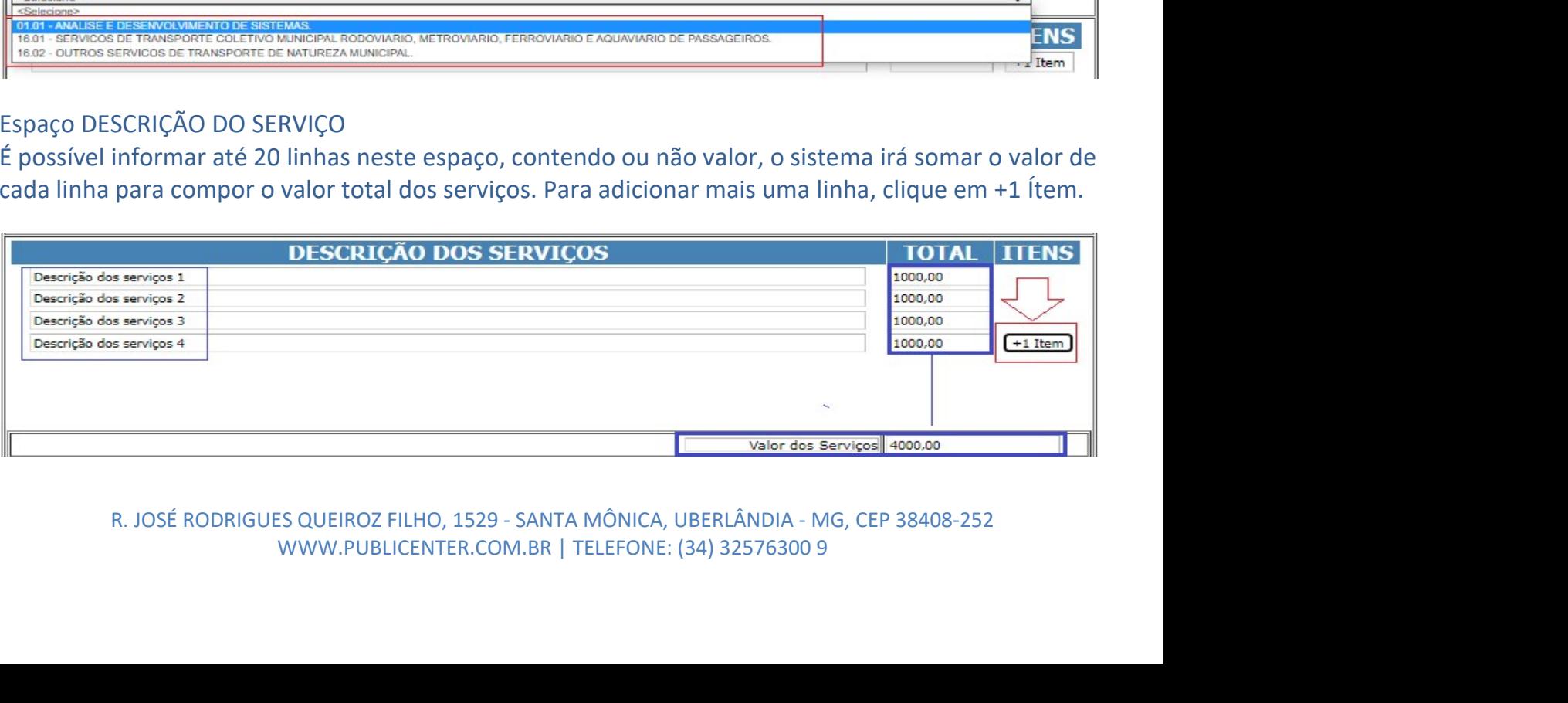

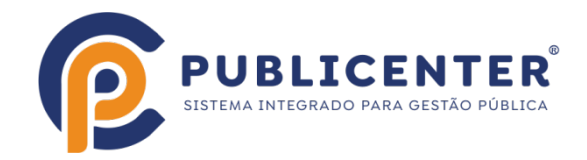

**PUBLICENTER**<br>
Espaço INFORMAÇÕES PARA TRIBUTAÇÃO<br>
É possível informar Retenções Federais exigidas pelo TOMADOR, se forem informadas serão<br>
diminuidas do valor líquido da nota, da mesma forma que se for informado algum val FUBLICENTER<sup>®</sup><br>
Espaço INFORMAÇÕES PARA TRIBUTAÇÃO<br>
É possível informar Retenções Federais exigidas pelo TOMADOR, se forem informadas serão<br>
diminuidas do valor líquido da nota, da mesma forma que se for informado algum va

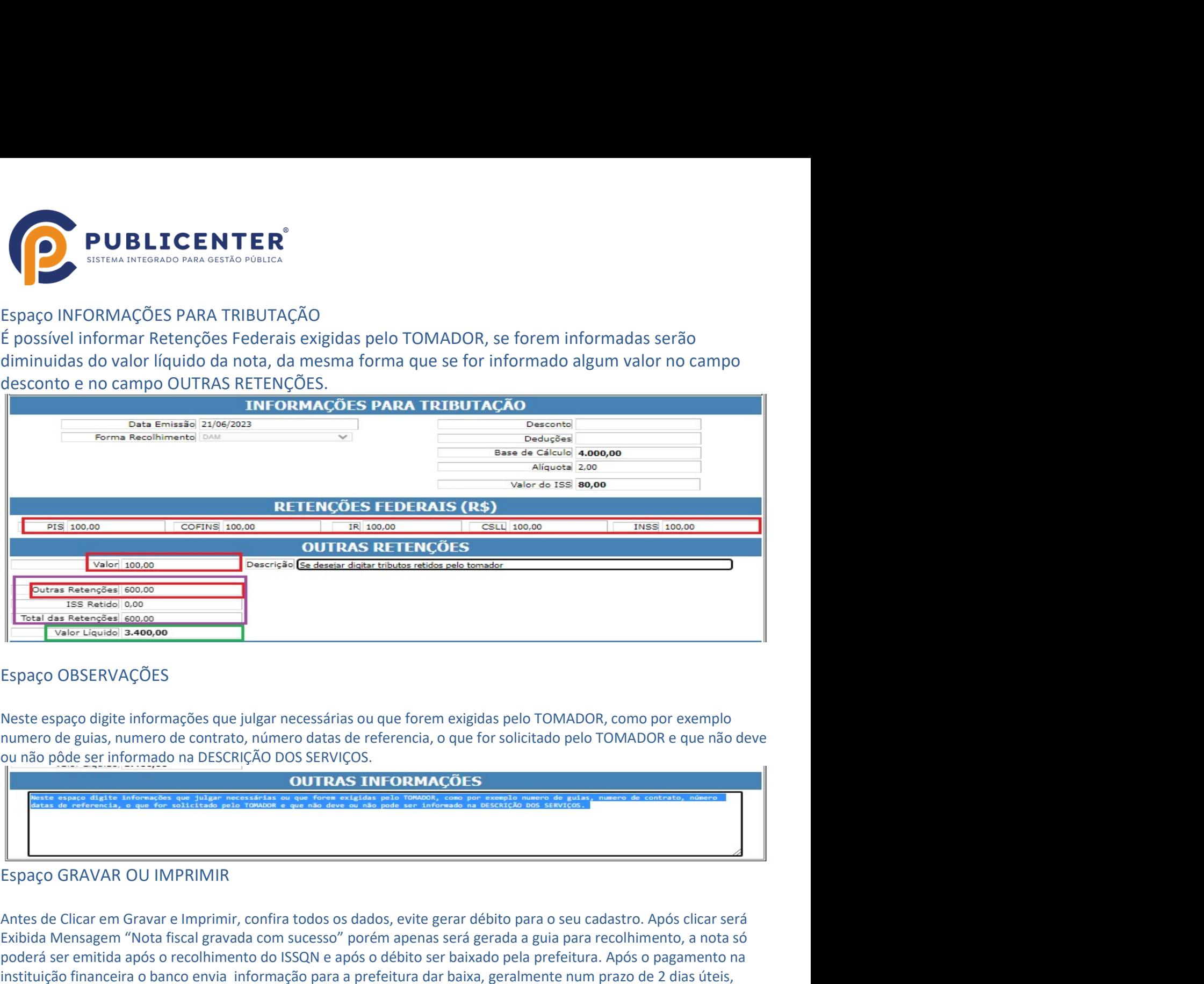

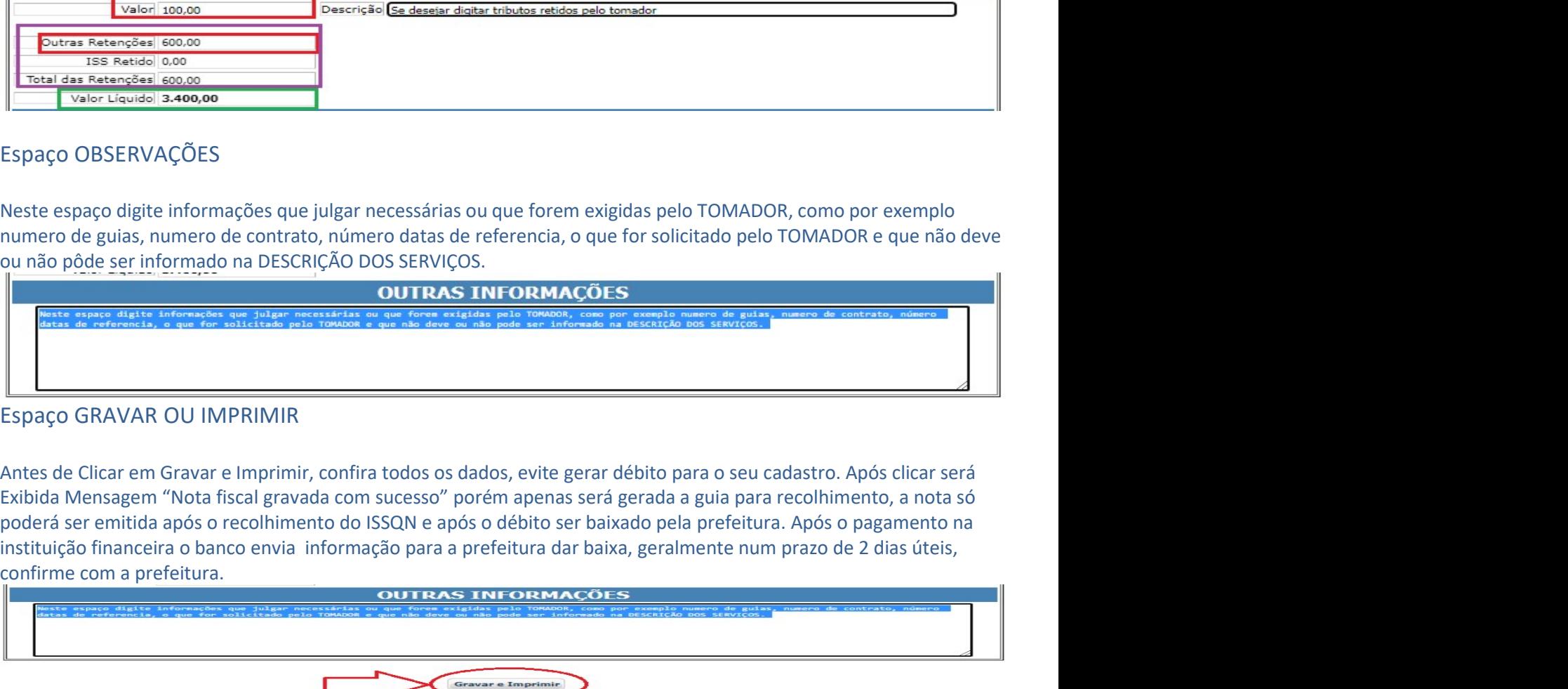

Espaço OBSERVAÇÕES<br>
Neste espaço digite informações que julgar necessárias ou que forem exigidas pelo TOMA<br>
numero de guias, numero de contrato, número datas de referencia, o que for solicitado por numero de guias, numero

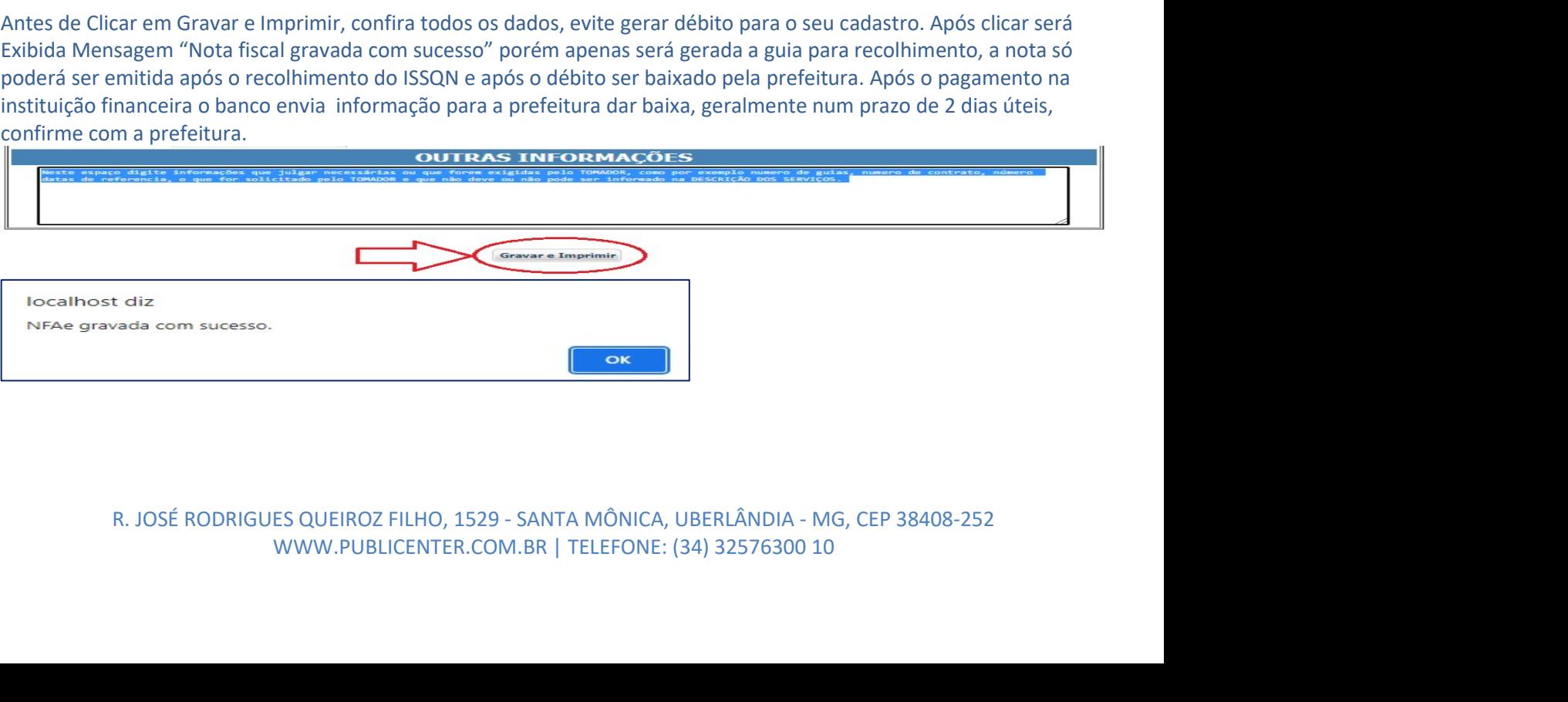

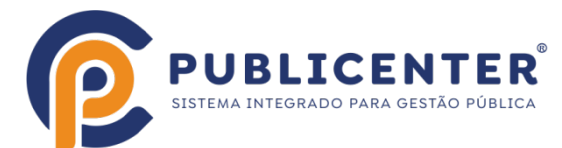

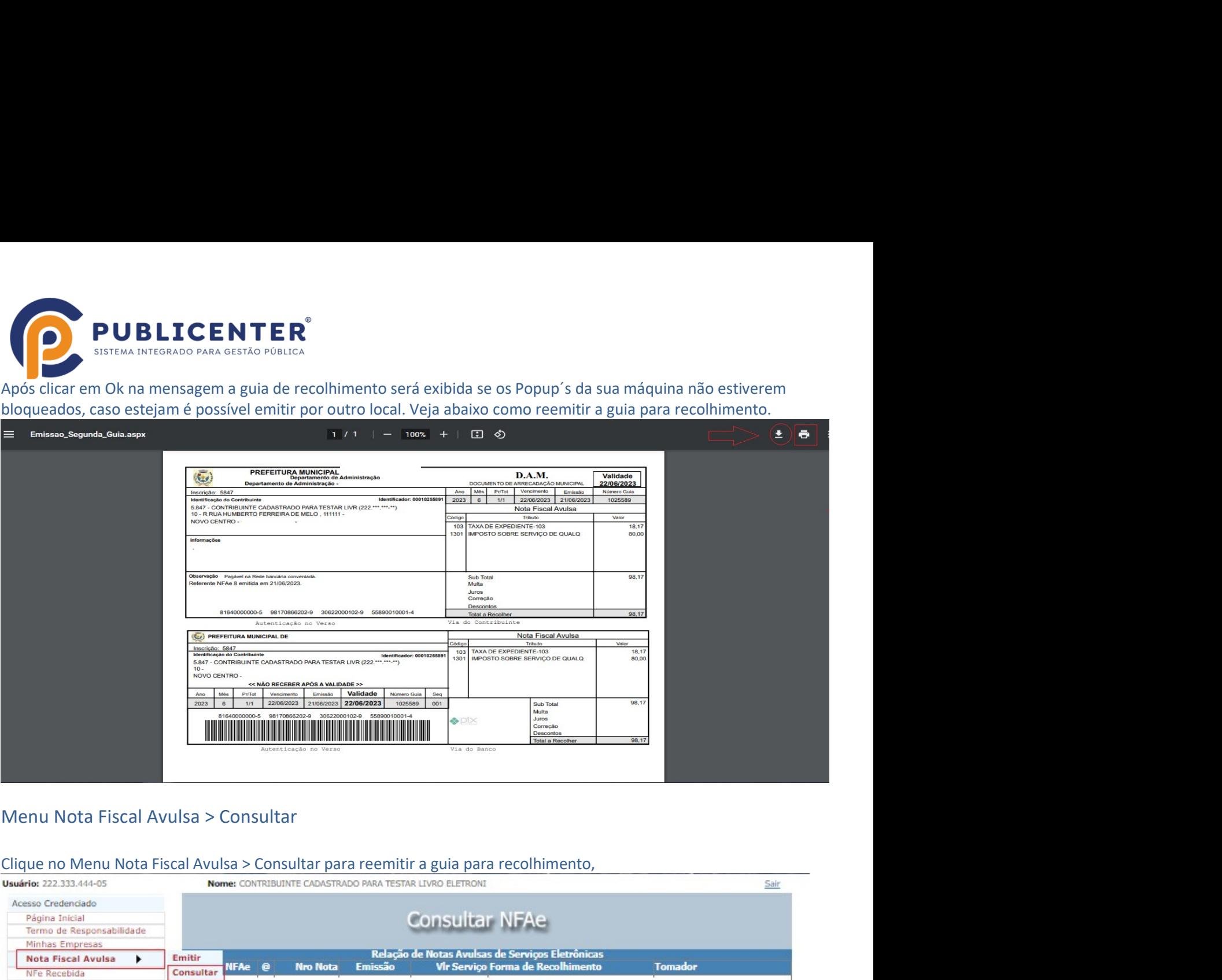

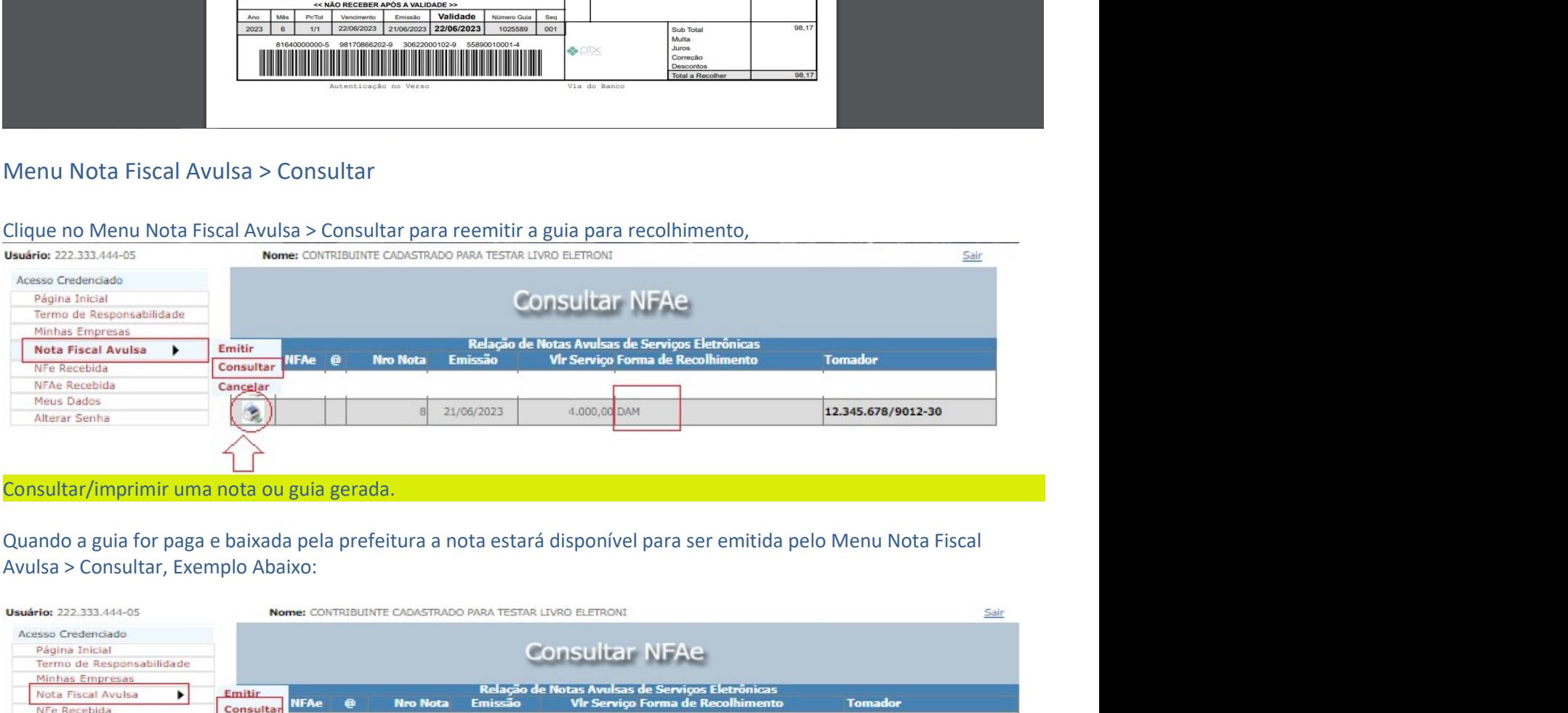

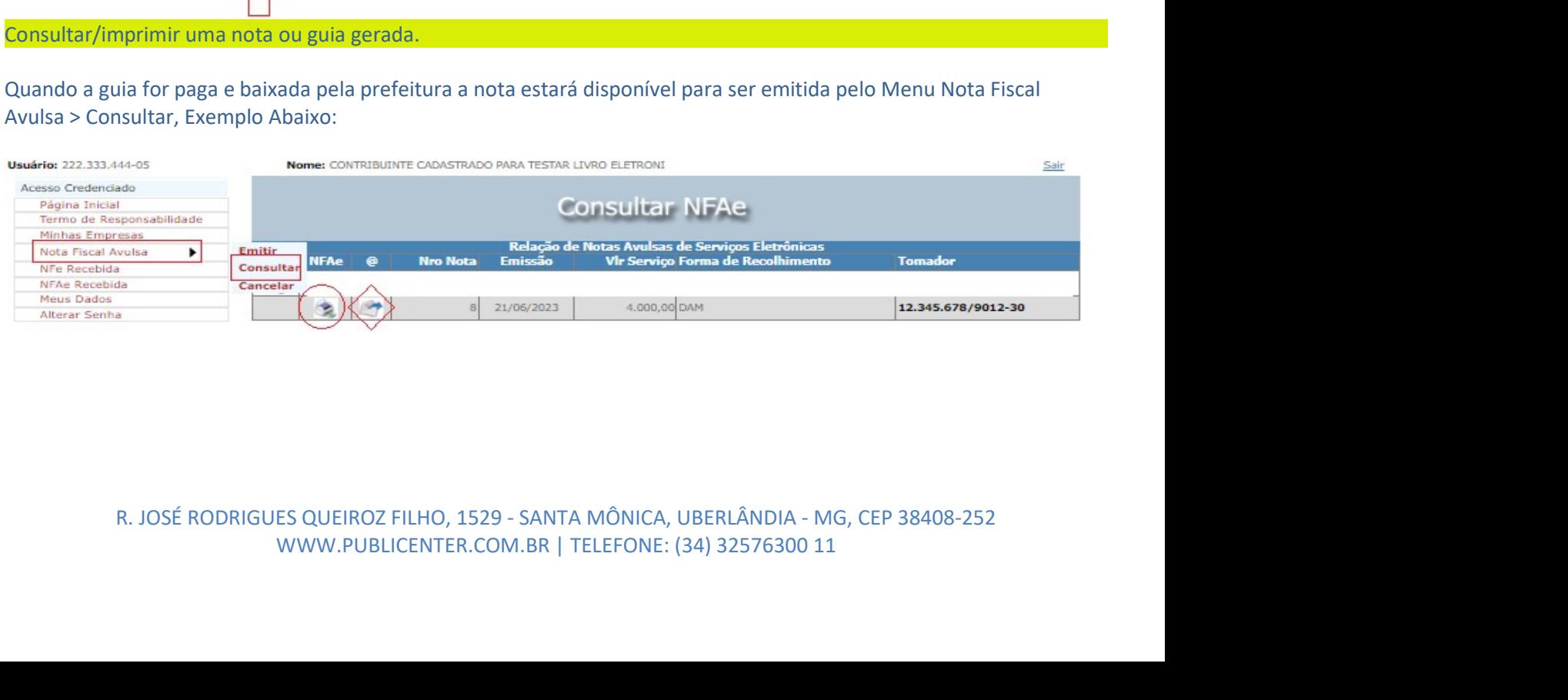

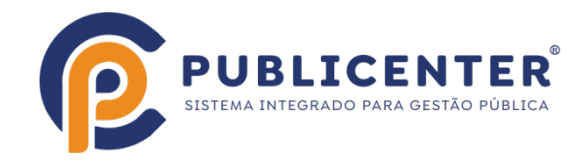

**PUBLICENTER**<br>
SISTEMA INTEGRADO PARA GESTÃO POBLICA<br>
É possível cancelar uma guia/nota gerada dentro de algumas regras estabelecidas pelo município, por ex<br>
guia não tiver sido paga/baixada pelo Município, se esta tiver s E possível cancelar uma guia/nota gerada dentro de algumas regras estabelecidas pelo município, por exemplo: Se a<br>E possível cancelar uma guia/nota gerada dentro de algumas regras estabelecidas pelo município, por exemplo: **PUBLICENTER**<br>
SURFAMENTE AND SURFAME POBLICA<br>
Menu Nota Fiscal Avulsa > Cancelar<br>
É possível cancelar uma guia/nota gerada dentro de algumas regras estabelecidas pelo município, por exemplo: Se a<br>
siguia não tiver sido pa **SERVIGENTER**<br>SERVIGENTER REGISTRADO PARA SERÍAS POBLICA<br>E possível cancelar uma guia/nota gerada dentro de algumas regras estabelecidas pelo município, por exemplo: Se a<br>guia não tiver sido paga/baixada pelo Município, se **PUBLICENTER**<br>
Menu Nota Fiscal Avulsa > Cancelar<br>
f possível cancelar apena guia/nota gerada dentro de algumas regras estabelecidas pelo município, por exemplo: Se a<br>
guia não tiver sido paga/baixada pelo Município, se es

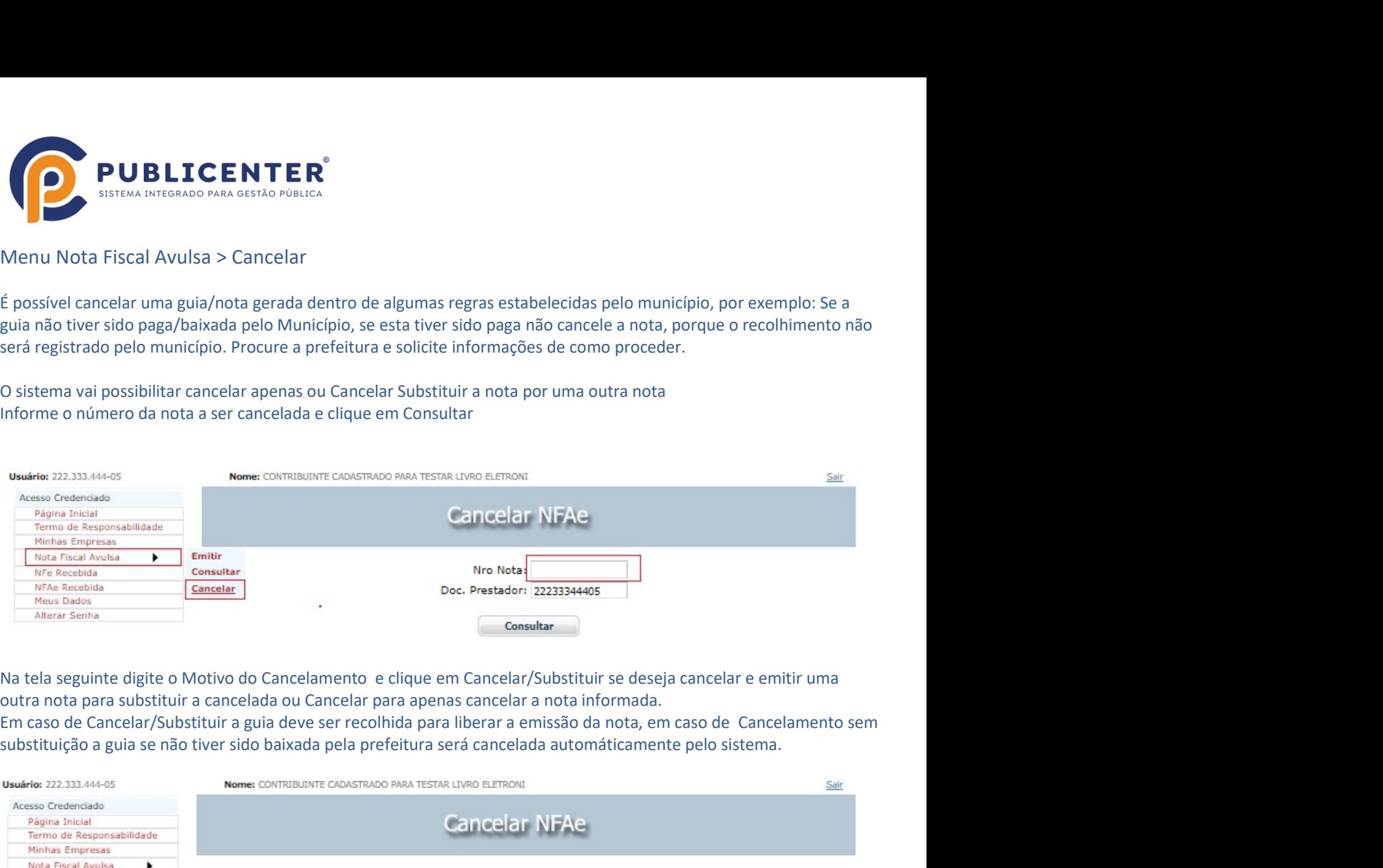

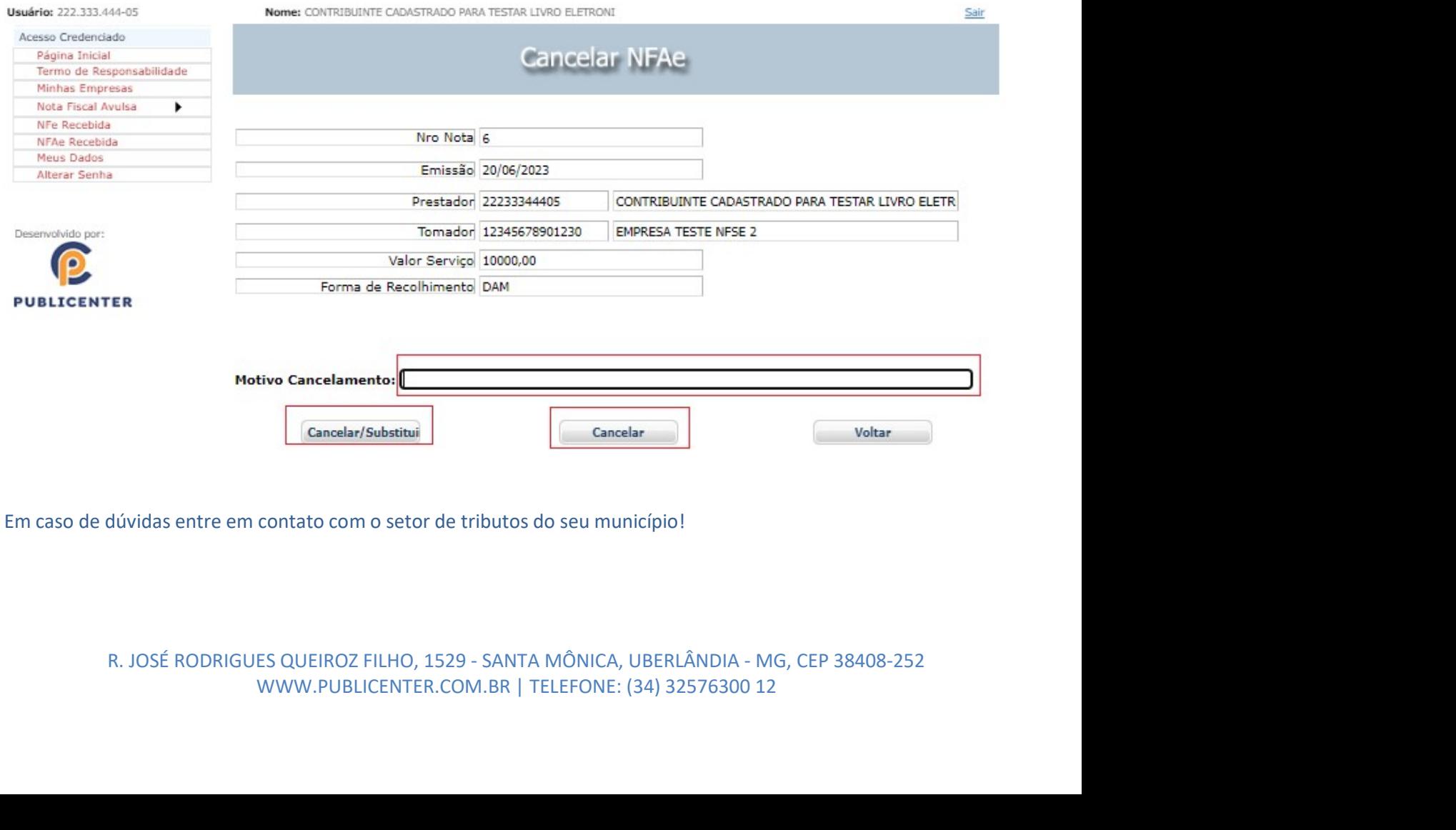